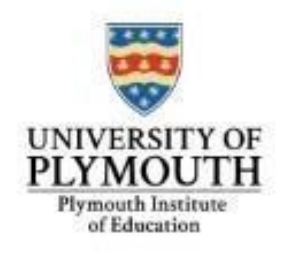

## **SCHOOL MENTOR USER GUIDE : 3. VISIT/ASSESSMENT SCHEDULE**

By default, your system will always take you to the **Visit/Assessment Schedule** tab first, as shown below.

When you have liaised with the student/university mentor and set a date for any of the types of visit/assessment you may undertake you should record this in the system.

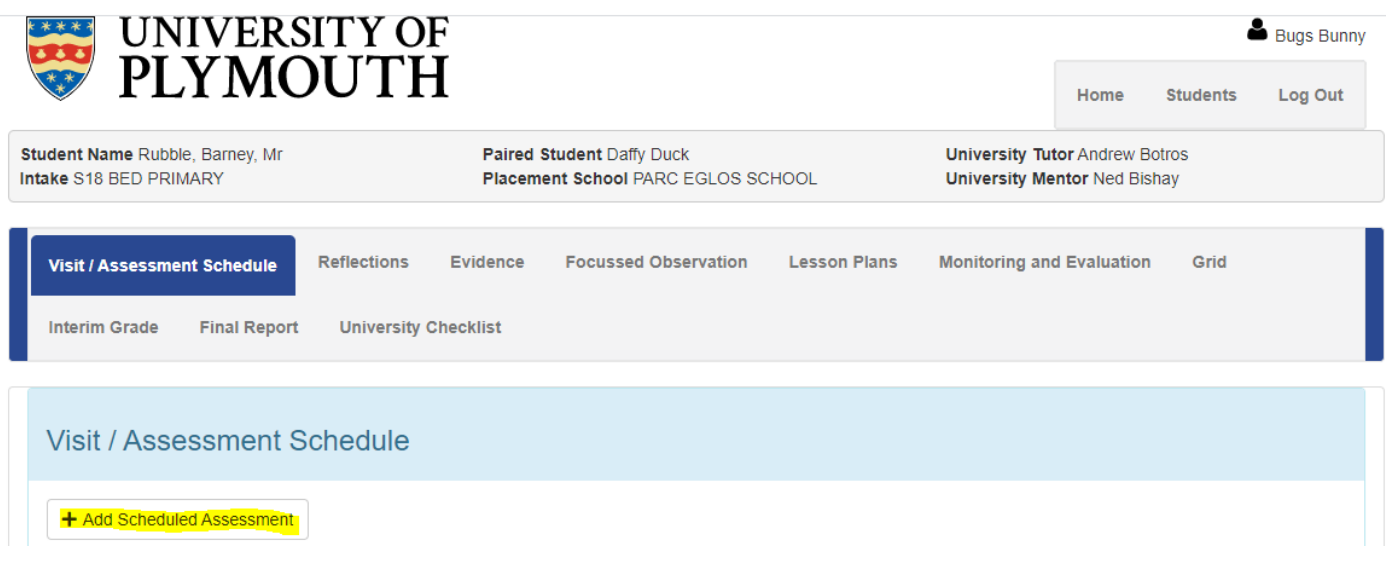

To record a visit please follow these instructions:

Click on **+Add Scheduled Assessment**

## + Add Scheduled Assessment

- $\triangleright$  The following pop up screen will appear for you to add the arrangements. Each field has a drop down list from which to pick.
- $\triangleright$  Please use 'additional visit' for any visits that fall outside of the standard scheduled visits for the particular placement block. Mandatory fields are denoted with a red \*

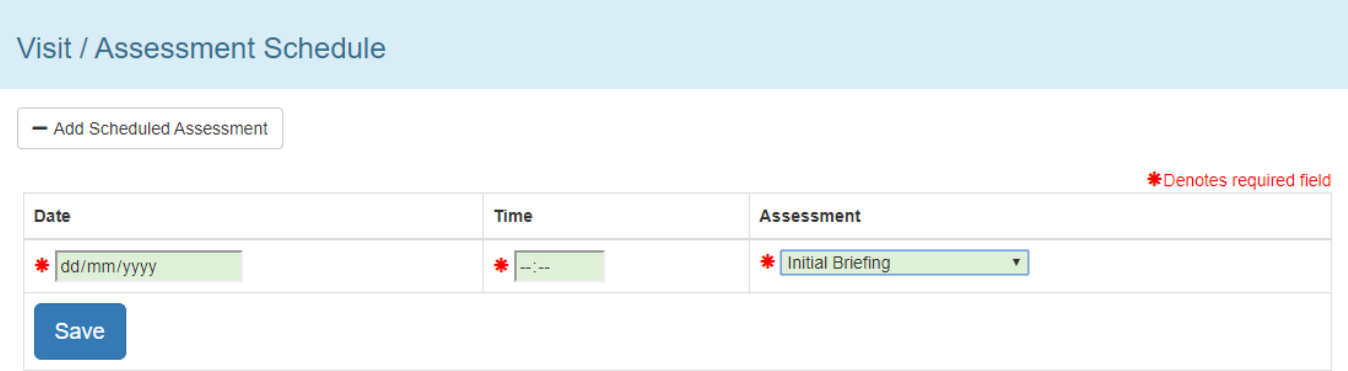

 $\triangleright$  Click on the 'Save' button and the visit will then be added to the list in the bottom half of the screen. An automatic email will then be sent to the student informing them that a visit has been arranged and that they should log in to ePAD to see the details.

Visits are often rearranged to accommodate changing circumstances, but in order to retain an audit train, visits cannot be deleted in the system. However, they can be cancelled and rearrangements added as a new visit. Please follow these instructions to do this:

- Select the **cancel button**. The cancel button is only available for any Active visits (where the date and time have not passed).
- $\triangleright$  Once cancelled the visit arrangements turn red and a line will strike through the meeting – an example is shown below. An automatic email will then be sent to the student informing them that a visit has been re-arranged and that they should log in to ePAD to see the new details.

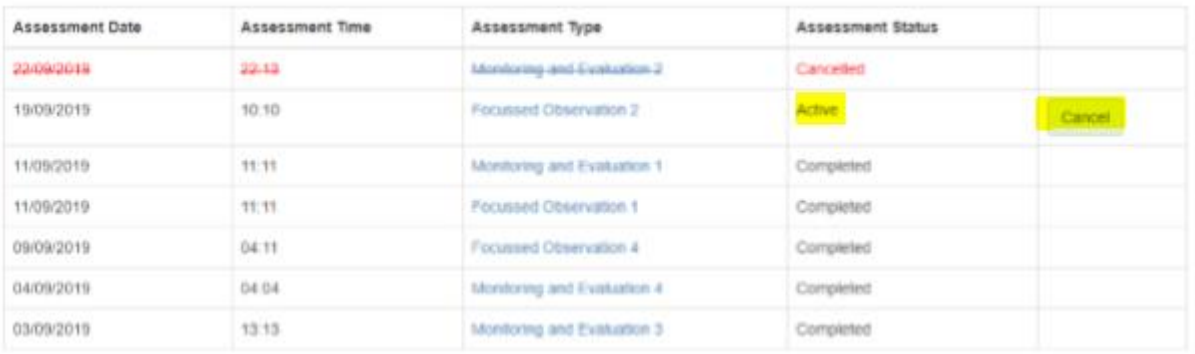

## **HELPFUL HINT:**

If the visit/assessment you have booked is for either a Focussed Observation or a Monitoring & Evaluation, a form will automatically be created in the relevant tab.

For example, you can see a visit/assessment has been booked for a Monitoring & Evaluation 2 on 30/01/2020:

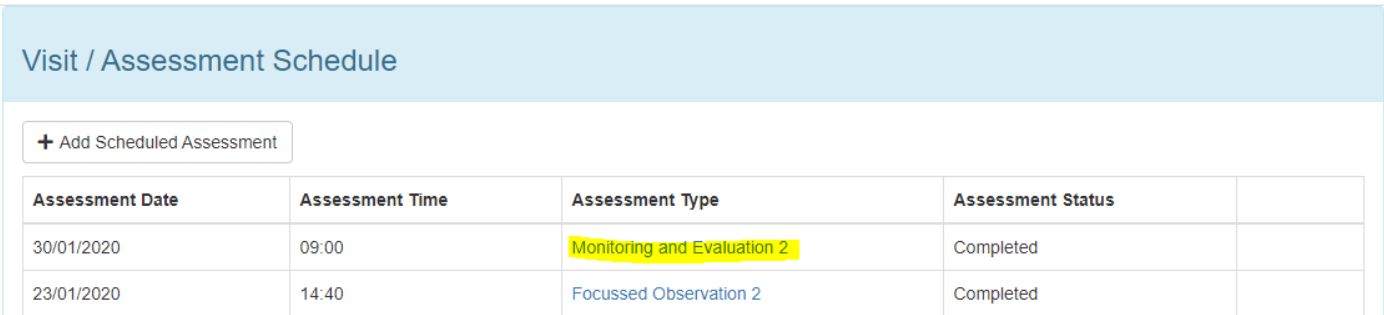

If you then click into the Monitoring & Evaluation tab, you will see the Monitoring & Evaluation 2 form pre-created for you ready to use:

## List of Monitoring and Evaluation Reports

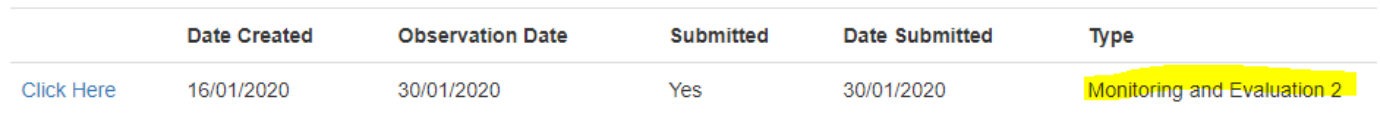